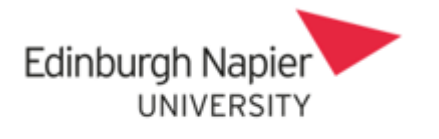

# **Self Service User Guide Payslips and P60**

# **Contents**

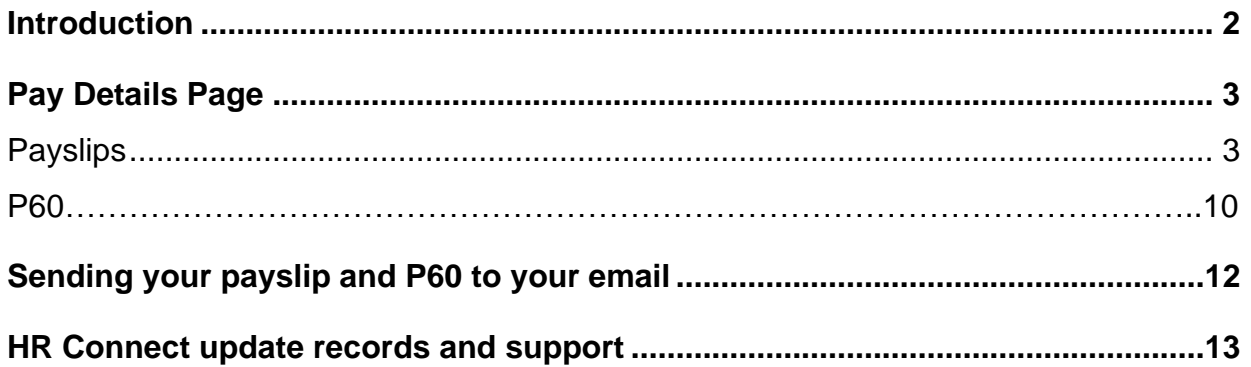

#### **VERSION HISTORY**

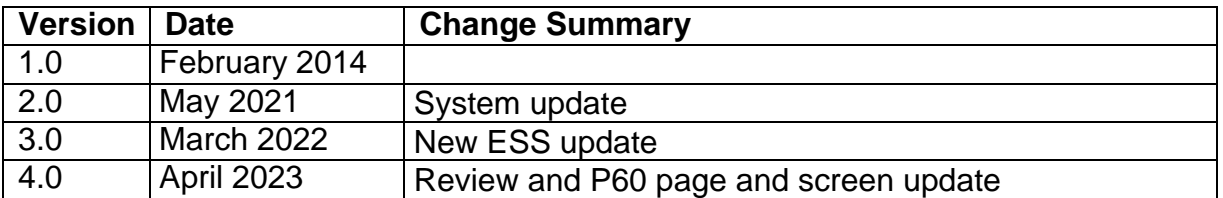

#### <span id="page-1-0"></span>**Introduction**

HR Connect is an online Employee Self Service system that provides staff with instant access to their personal data. This data includes, where available and relevant:

- Personal information including your contact details.
- Information about your next of kin and emergency contacts.
- Bank account details.
- Absence and Holiday details, including holiday, sickness and other absence types.
- Pay and P60 details, with easy access to payslips and P60 information.
- Employment details, including your current and previous jobs.
- Higher Education Statistics Agency (HESA) data.
- Learning history, including a record of personal learning and future event bookings.

Staff can update their own personal information, request leave, request a place on learning events and record personal learning activities.

Full details of what information can be accessed and updated can be found within the separate manuals covering each area of the system.

# **Data Protection and Confidentiality**

As HR Connect contains detailed personal information it is important that you use it responsibly to ensure that the security of your information is maintained at all times.

When you have finished using HR Connect please always log out or close your web browser or tab.

It is also important that you never let anyone else know your university username and password as this information would allow people to access your personal information with a risk of identity fraud. If you believe others may be aware of your [password p](http://staff.napier.ac.uk/services/cit/infosecurity/Pages/Password.aspx)lease change it immediately.

If at any point you feel that your information security may have been compromised you should contact the University's IT Help Desk in the first instance (ext.3000).

More details about [information](http://staff.napier.ac.uk/services/cit/infosecurity/Pages/InformationSecurityPolicy.aspx) security can be found on the Staff Intranet.

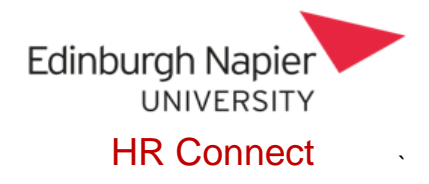

## <span id="page-2-0"></span>**Pay Details Page**

#### <span id="page-2-1"></span>**Payslips**

Once you have logged into HR Connect, click on 'My Pay', located on the left-hand side of the screen.

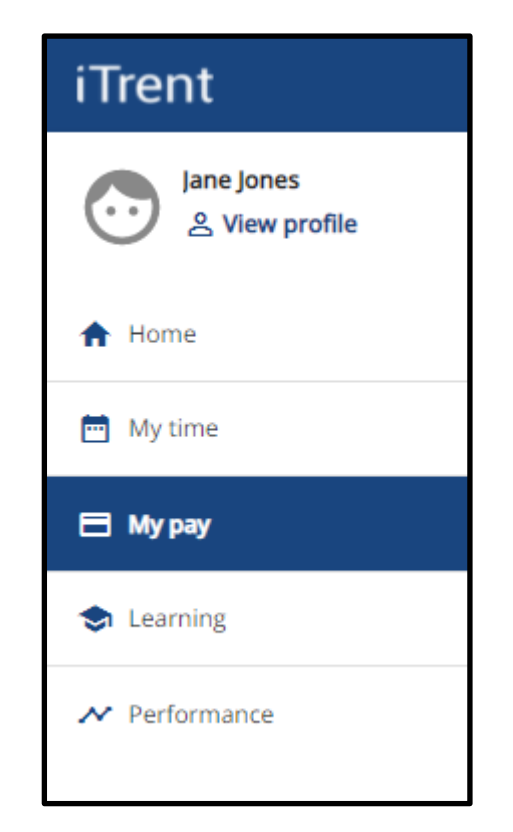

The page will default to the 'My Pay' tab where there will be a Payslips card and a P60 card.

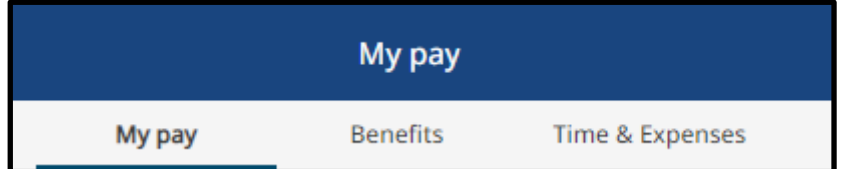

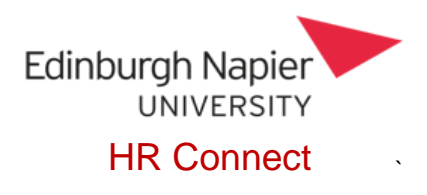

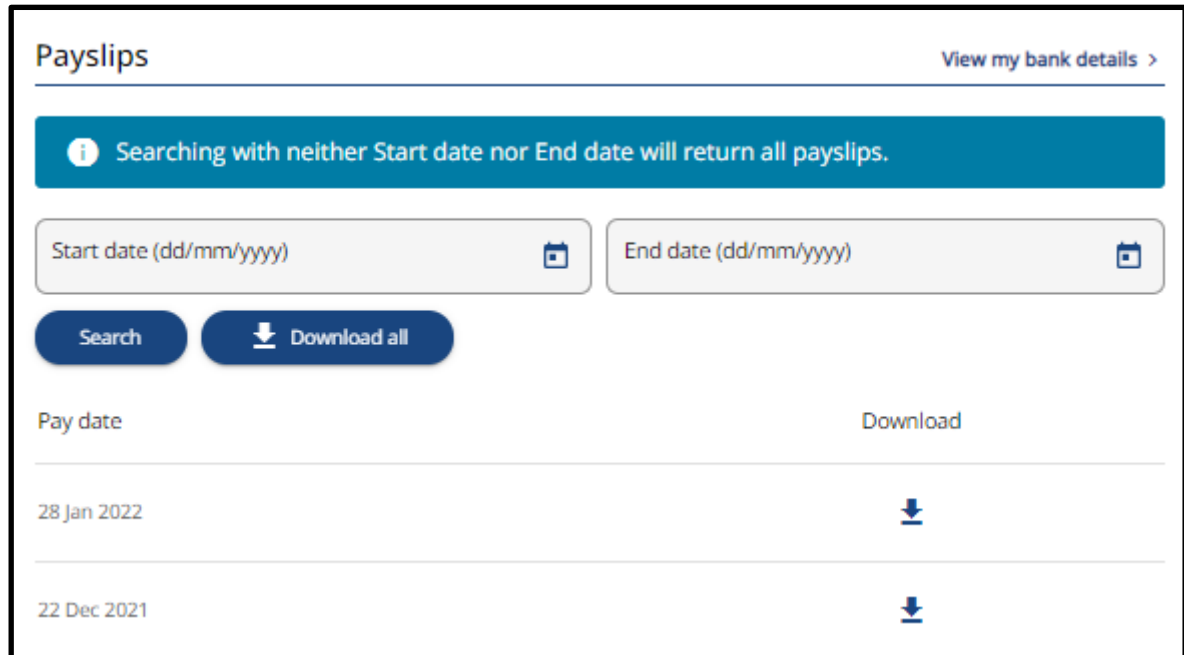

Within the 'My Pay' section there will be a Payslips card.

This will show you a list of your payslips which have been generated.

You can use the search function to filter down which payslips are returned. If you click on search with neither a start date nor an end date all payslips will be returned.

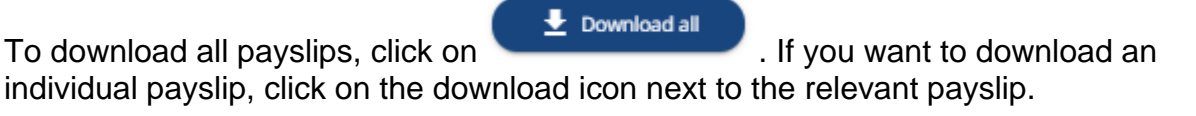

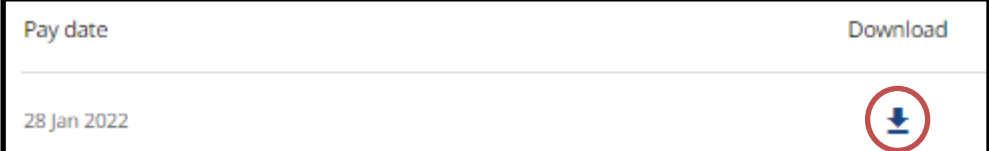

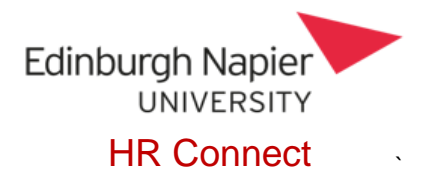

To view your payslip, click on the payslip pay date.

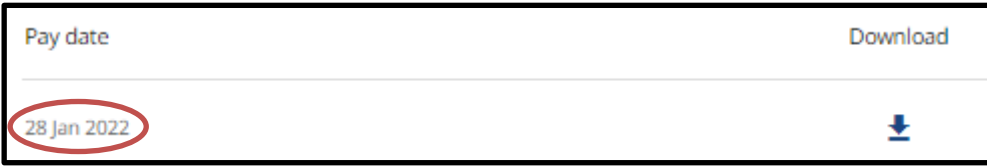

The 'Payments' section of your payslip will provide you with details of any gross payments made.

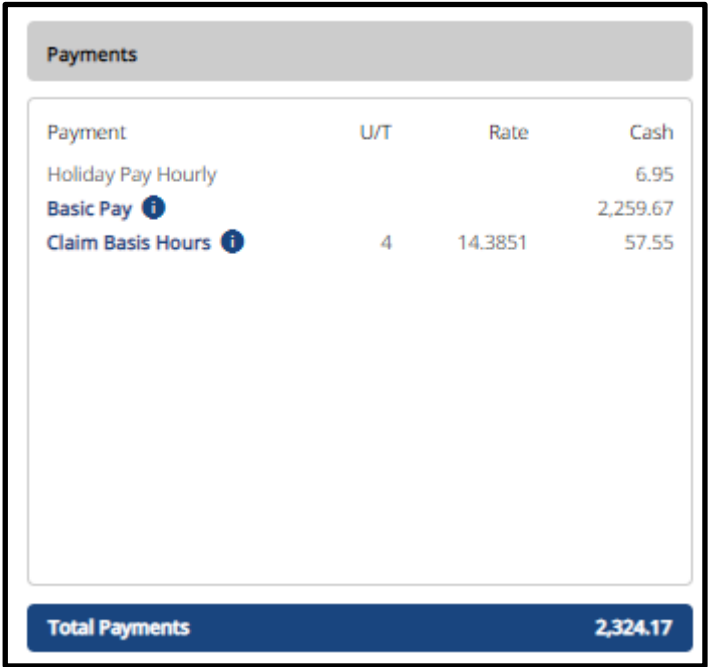

The payslip has interactive functionality. When you see the  $\bullet$  icon you can click on this to view more details regarding the payment and how it has been calculated.

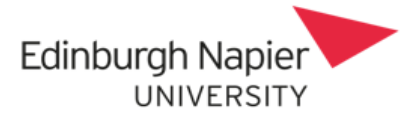

`

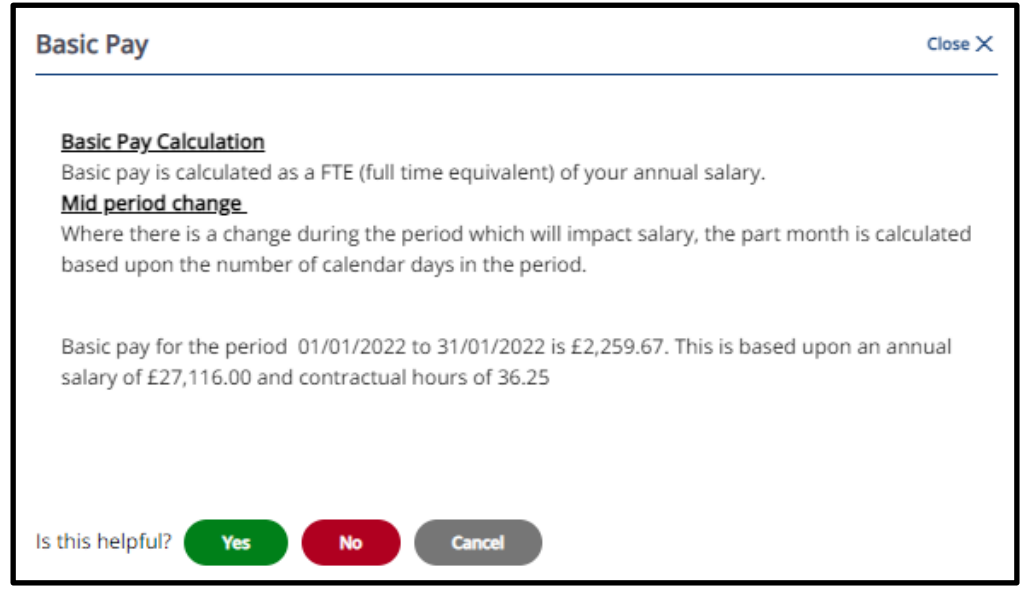

The 'Deductions' section of your payslip will provide you with details of any deductions from your pay such as your pension, tax and NI.

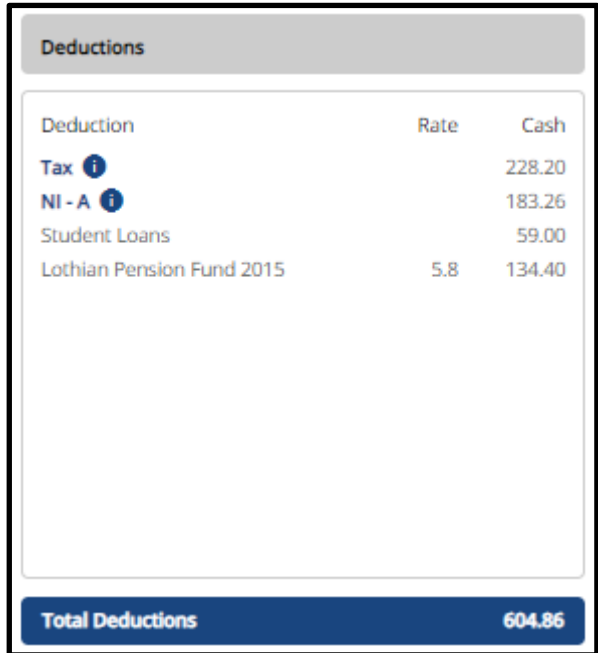

The payslip has interactive functionality. When you see the  $\bullet$  icon you can click on this to view more details regarding the deduction and how it has been calculated.

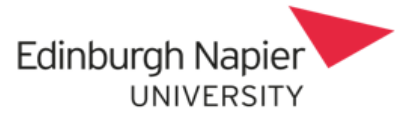

`

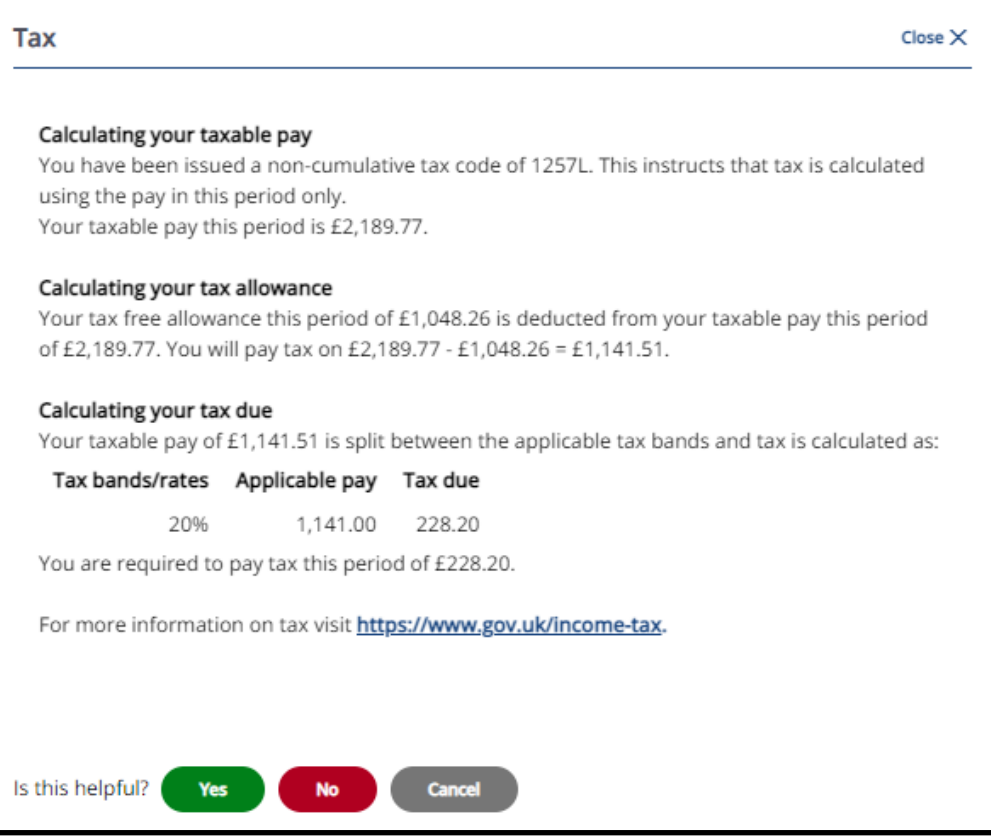

The 'This Period' section of your payslip will provide you with an overview of the total taxable payments, your pensionable pay and your employers NI contributions.

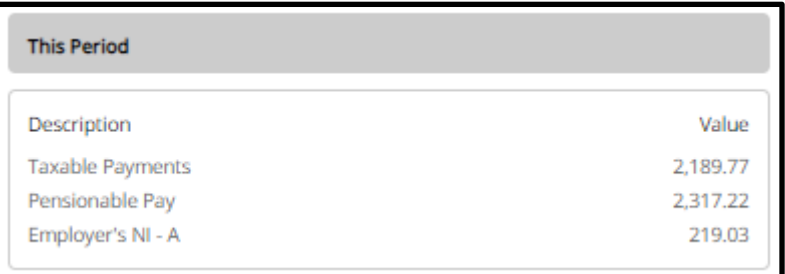

The 'Year-to-date' section of your payslip will provide you with a year-to-date overview of your tax, NI, taxable pay and Niable pay.

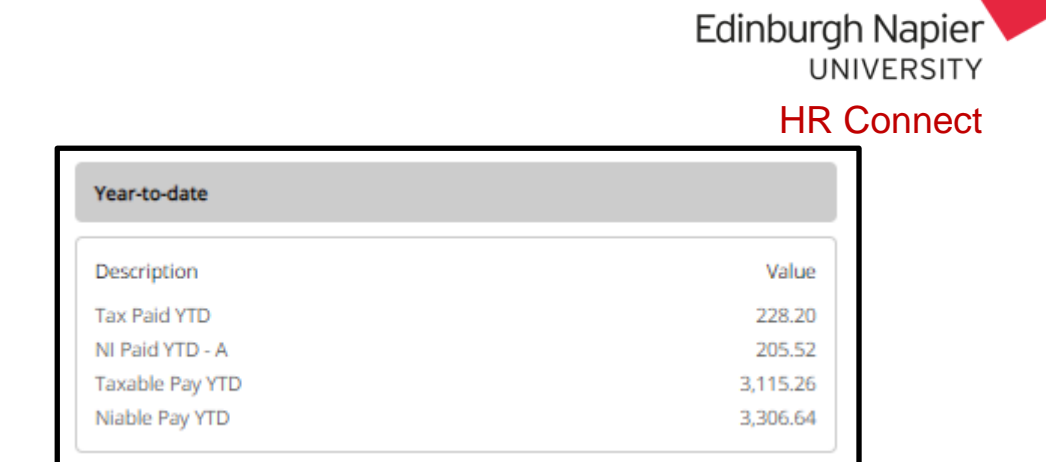

Your total net pay for the payslip month will be shown at the bottom right.

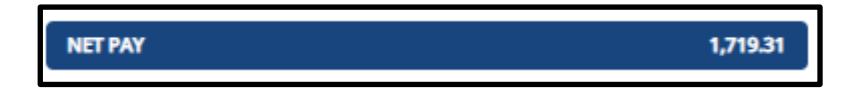

General tax and NI information such as your tax code and NI number can be viewed at the top right of your payslip.

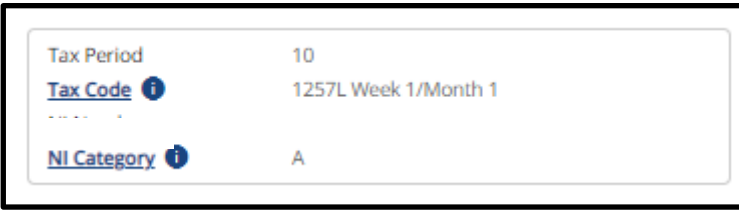

The payslip has interactive functionality. When you see the  $\bullet$  icon you can click on this to view more details regarding your tax and NI.

`

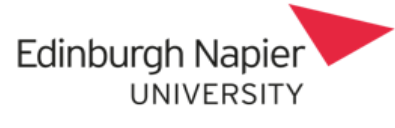

`

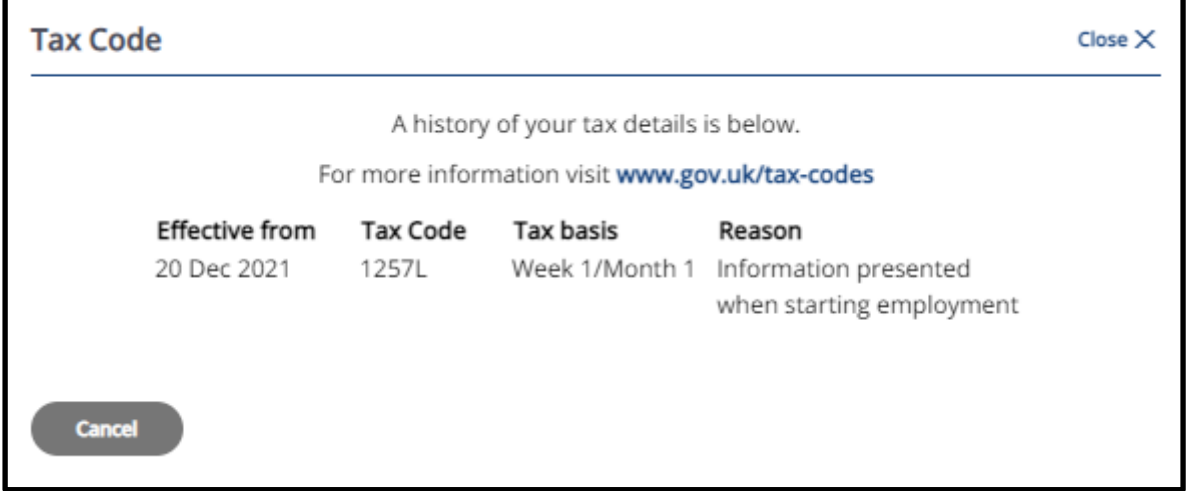

You can also download your payslip from the payslip itself by clicking on 'download'.

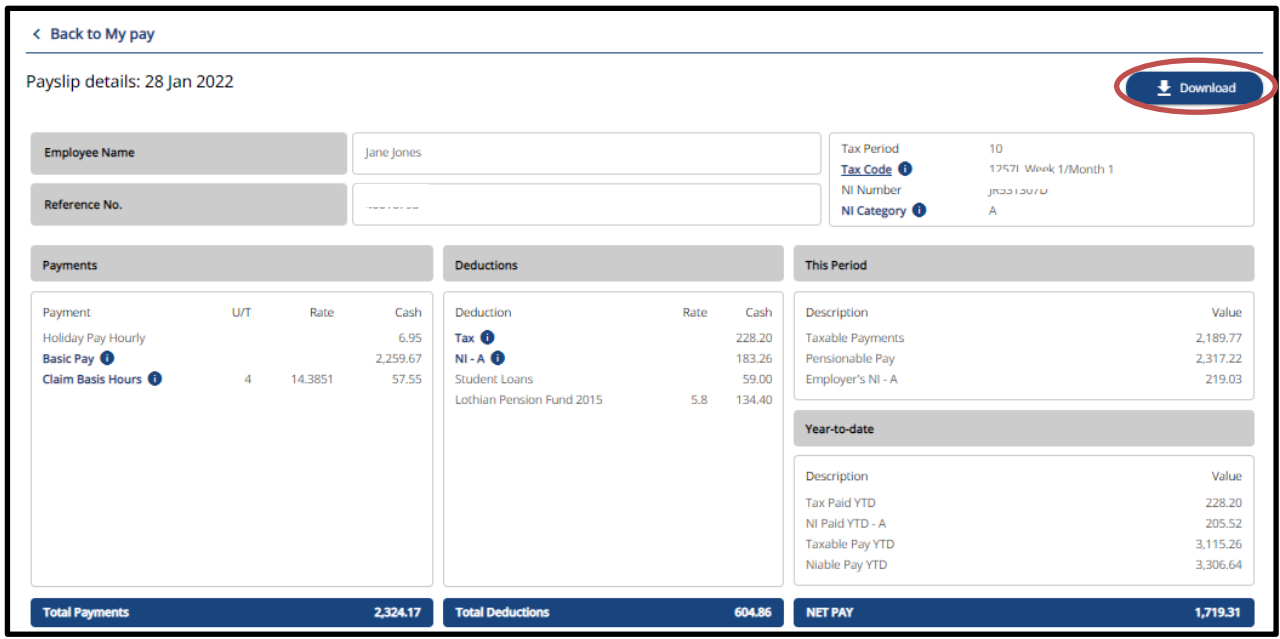

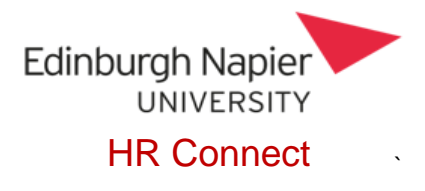

#### <span id="page-9-0"></span>**P60**

Once you have logged into HR Connect, click on 'My Pay', located on the left-hand side of the screen.

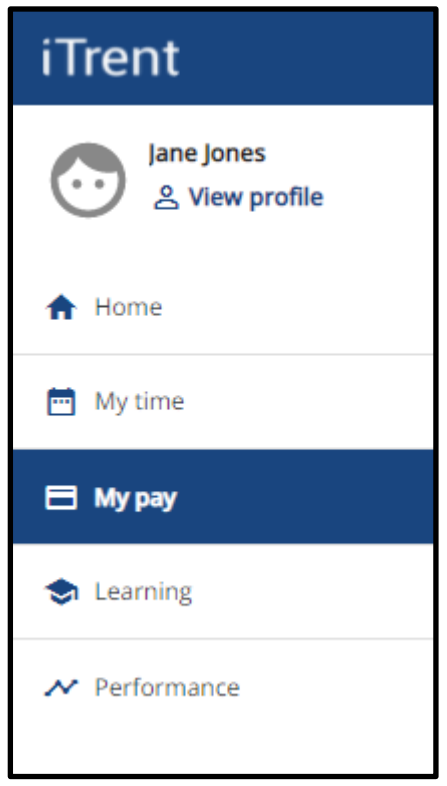

The page will default to the 'My Pay' tab where there will be a Payslips card and a P60 card.

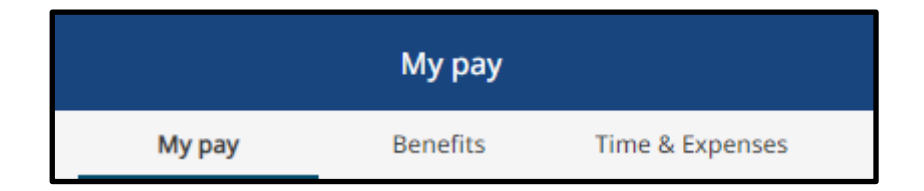

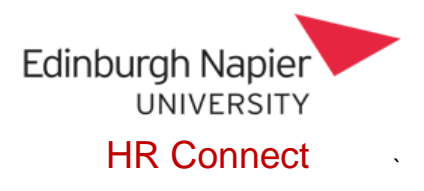

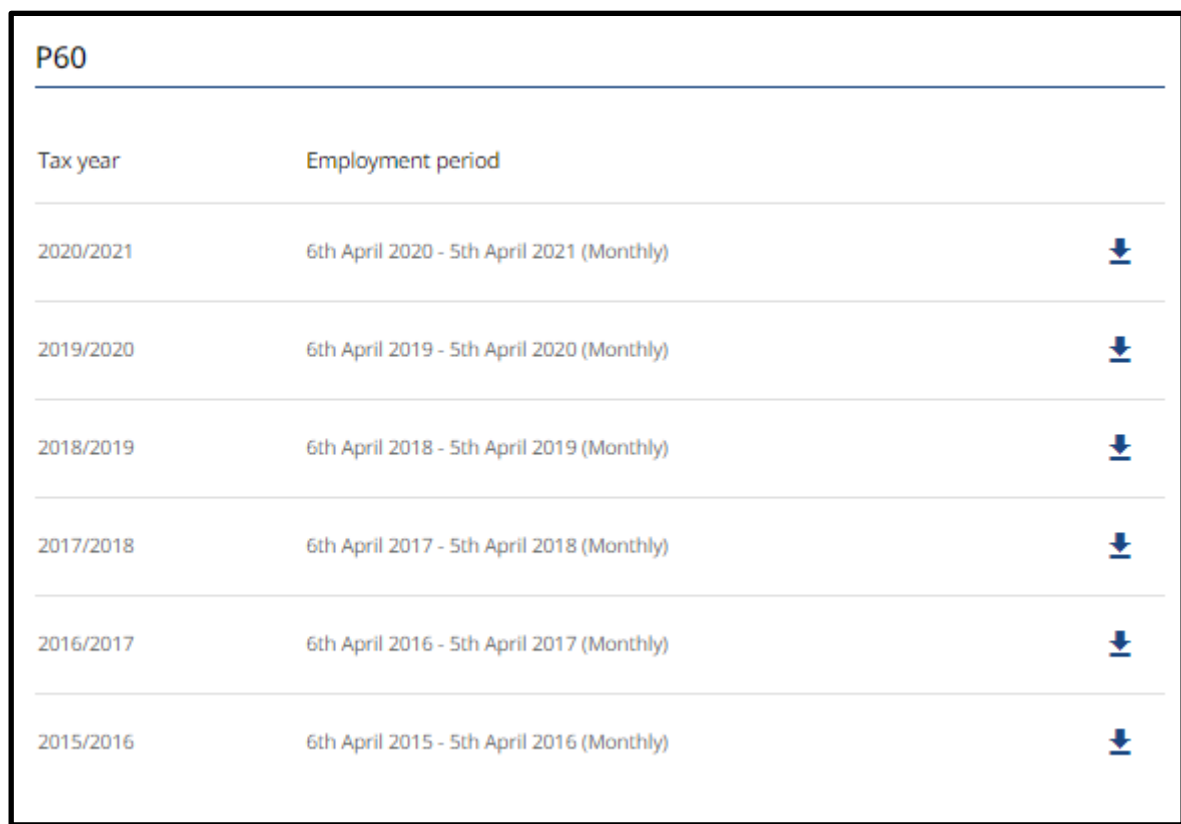

Within the 'My Pay' section there will be a P60 card.

This will provide you with a list of your P60's which have been generated.

To download an individual P60, click on the download icon next to the relevant P60.

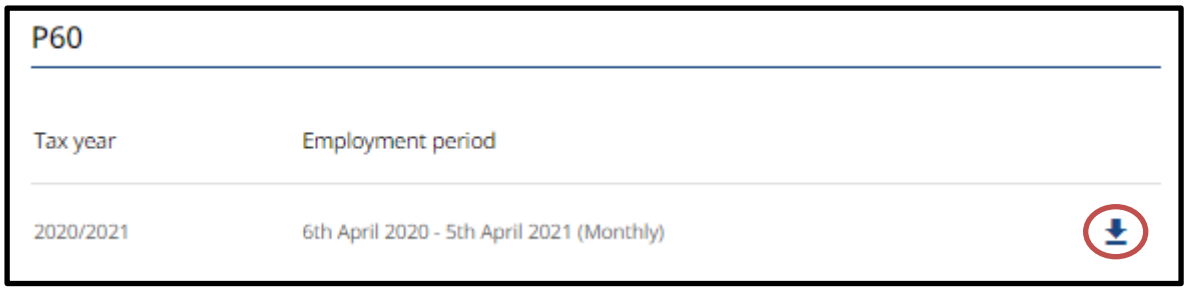

Once this has been downloaded you will be able to open and view.

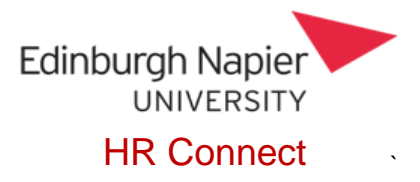

### <span id="page-11-0"></span>**Sending your payslip and P60 to your email**

To set up your payslip and/or P60 to be emailed out to yourself automatically, click on

the utility menu icon  $\Box$  and go to settings>e-form preferences.

Tick the 'Email payslip' check box. Enter the email address you wish your payslip to be sent to each month. Enter and confirm the payslip password. When the payslip is sent to your email address it will be in a PDF format and will be password protected. You will need this password to open the PDF copy of the payslip.

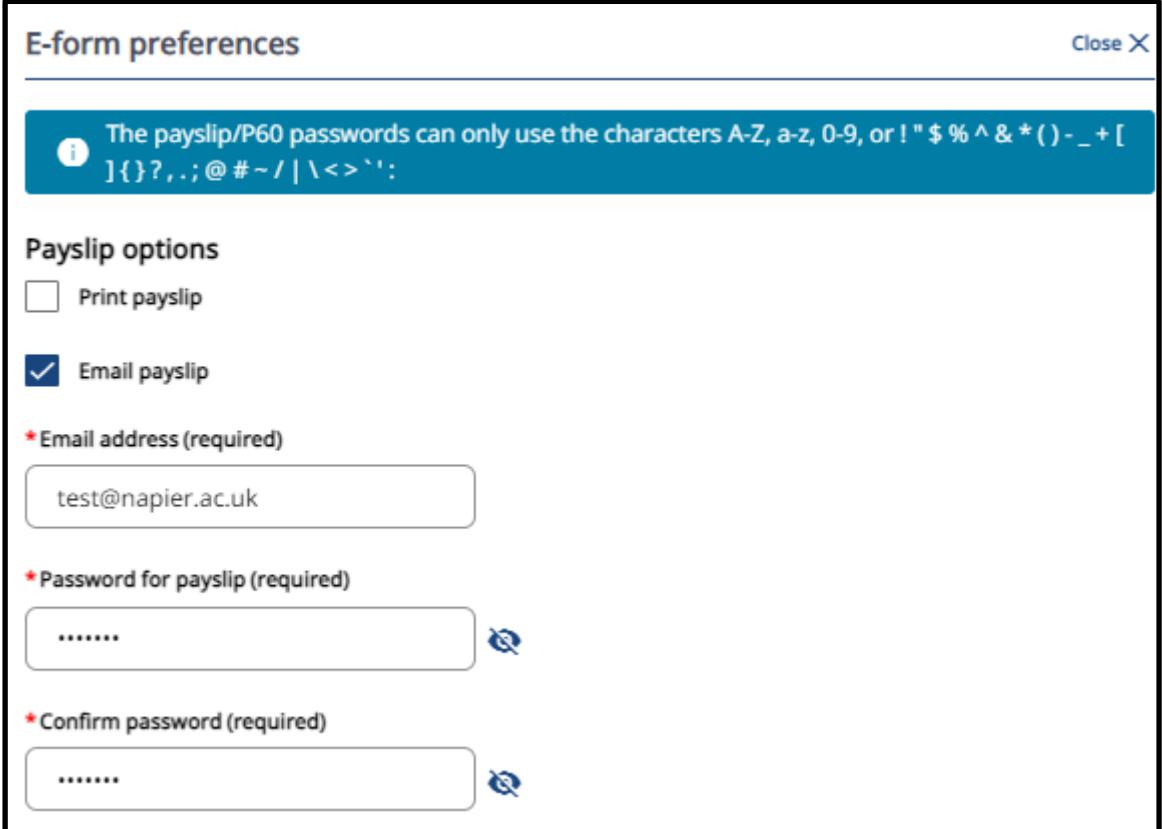

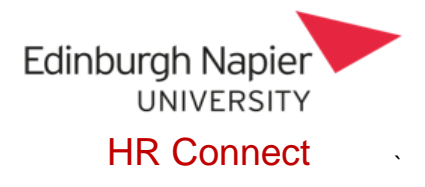

If you would like your P60 emailed direct when they are made available at the end of each financial year, check the box 'Email P60' along with 'use the same email and password for P60's'. Your P60 will then be sent out to the same email address and require the same password to access as your payslips. It is recommended that you send your P60 to the same email address as your payslips.

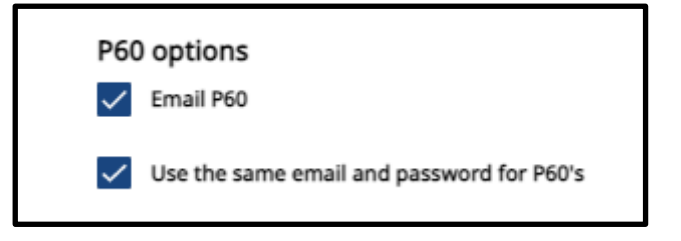

Once you have entered the required information, click save at the bottom of the screen. Please ensure that you remember your password to access. If you forget your password, it can be updated from the same screen as above. However, you will not be able to access any PDF copies generated and sent to you previously with your new password. Alternatively, these can be re-downloaded as shown in the 'viewing and downloading payslip's section of this guide.

## <span id="page-12-0"></span>**HR Connect update records and support**

If any of your information held on HR Connect is incorrect or out of date, you can update this direct on the system. All staff have a responsibility to report if they believe the payslip or P60 is incorrect. Please email: [payroll@napier.ac.uk](mailto:payroll@napier.ac.uk) with any queries. If you are unable access HR Connect, please contact the IS team for assistance: Online: [https://napier.unidesk.ac.uk](https://napier.unidesk.ac.uk/) Email: [ISserviceDesk@napier.ac.uk](mailto:ISserviceDesk@napier.ac.uk) Telephone: Ext 3000 or (0131) 455 3000 externally.